ACH templates help **reduce errors** and **provide efficiency**. Create the template first, and then initiate transactions quickly with no need to enter (and possibly enter incorrectly) details such as account number and routing number.

# **Template Basics**

- Under Move Money, go to "Manage Payment Templates"
- Unlimited templates allowed
- Templates are not required
- Common uses of ACH Templates:
	- o Payroll
	- o Vendor Payments
	- o Concentrating funds from accounts at other FIs

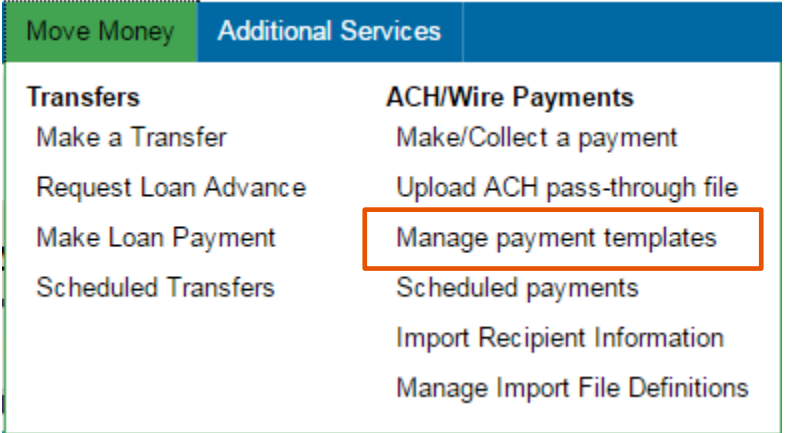

#### **Three places to add a Template:**

- 1. Move Money > Manage Payment Templates
- 2. Move Money > Make/Collect a Payment ("Add a new template" in Template list or "Save as template" *after* ad hoc payment is sent)
- 3. Move Money > Import Recipient Information

# **Manage Payment Templates screen**

Template statuses:

- Needs Attention ex: approver declined the template, funding account is closed
- Approval Pending the template is new or was edited, which requires approval
- Approved only these templates can be used to initiate ACH payments

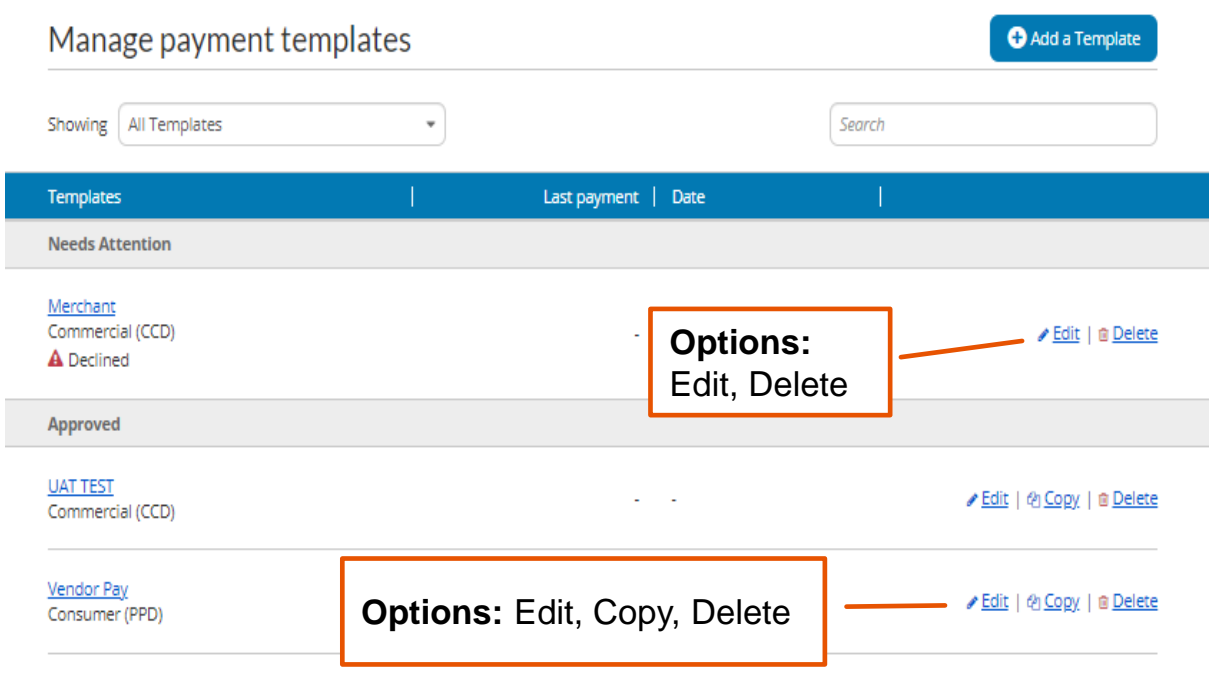

# **Steps to Add a Template:**

- 1. Enter a **Template Name**, which must be unique from other templates.
- 2. Choose **Funding Account**.
- 3. Select **Template Type**.
	- User permissions determine the options that display.
- 4. For Template Types of Consumer (PPD), Commercial (CCD) indicate if the template will be used to make or collect payments.

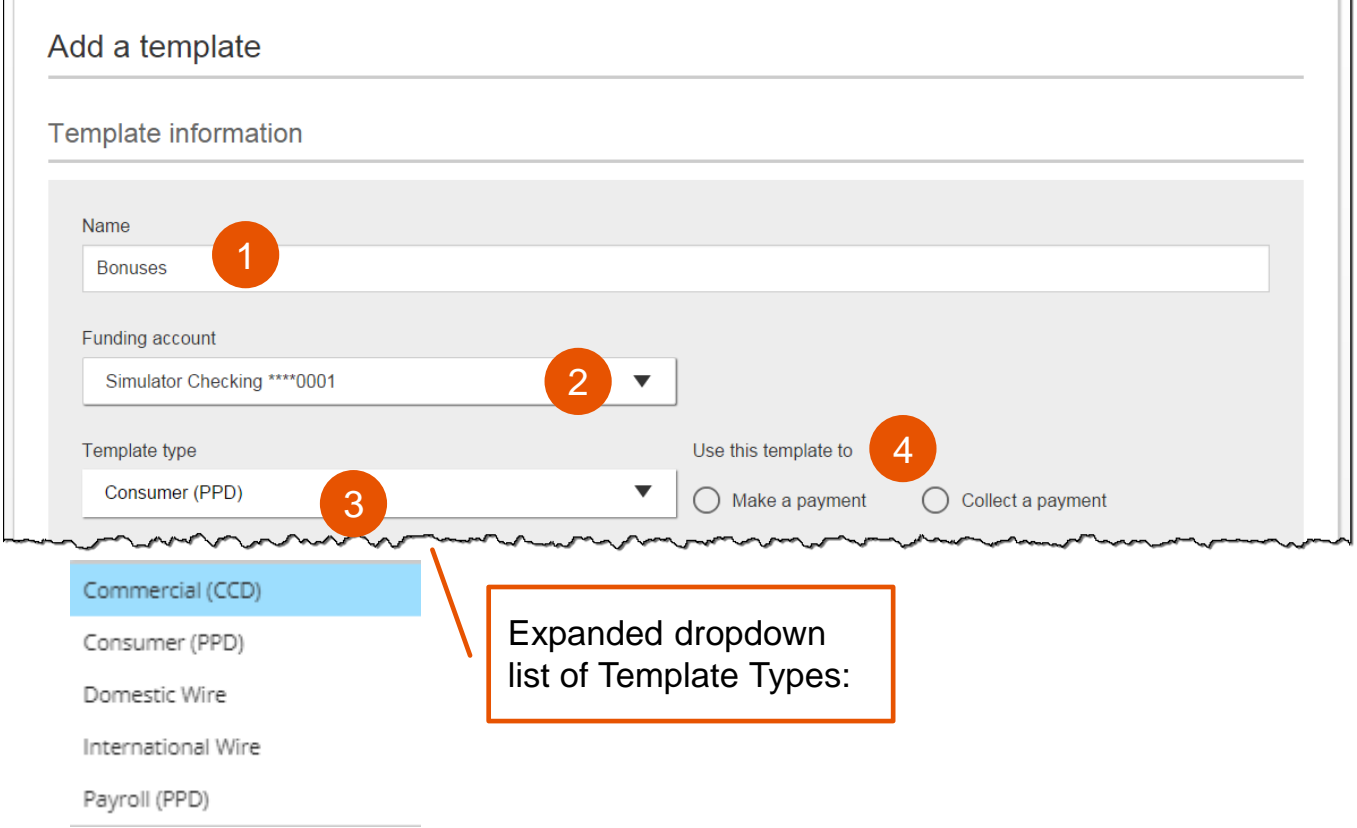

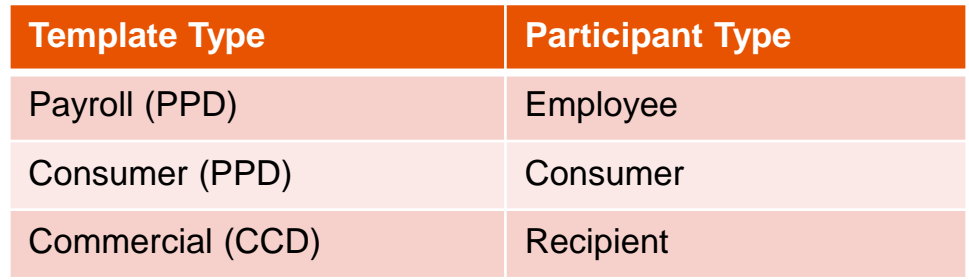

#### 4. Enter **Template Description**

- Max 10 characters, passes to ACH batch and shows in recipient's transaction
- This is a required field

# 5. Choose to settle via **Batch Offset or Single Offset**

- How the offsetting transaction is handled, e.g. 4 employees are paid \$200 each:
	- o Batch offset: one (1) \$800 debit to the funding account (most common)
	- o Single offset: four (4) \$200 debits to the funding account
- 7. Based on selected Template Type, enter participants (details in table below).

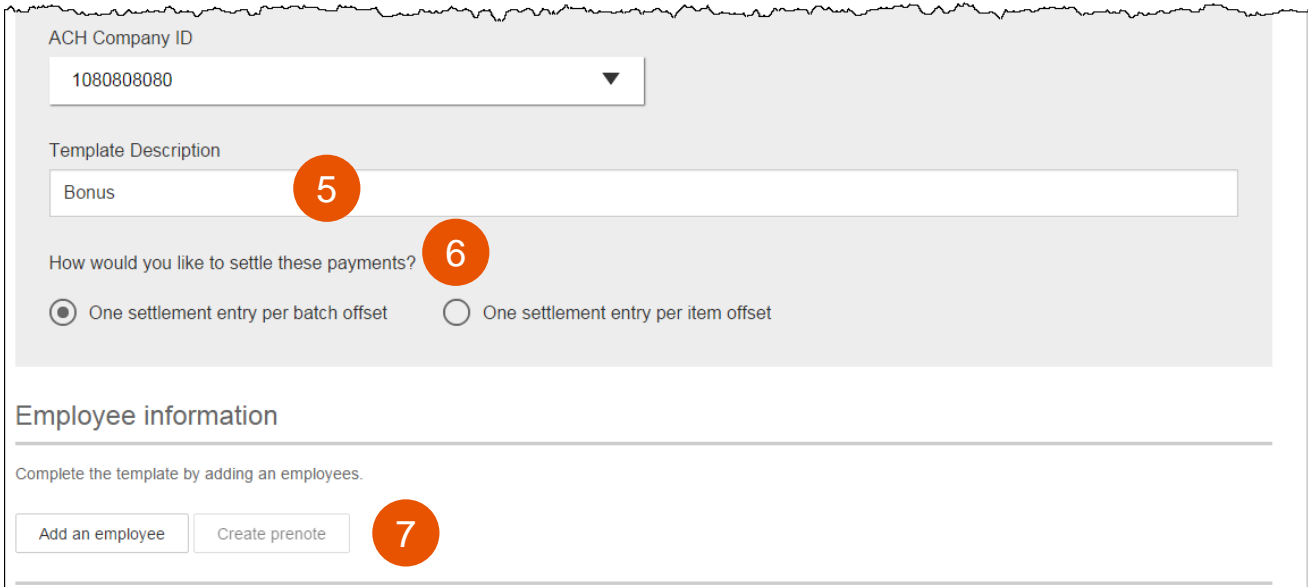

# **Adding participants:**

- No limit on entries per template.
- Addenda is available except for Payroll
- Routing number is validated.
- Prenote is optional.
- Amount field can be \$0 and then actual amount entered during initiation.

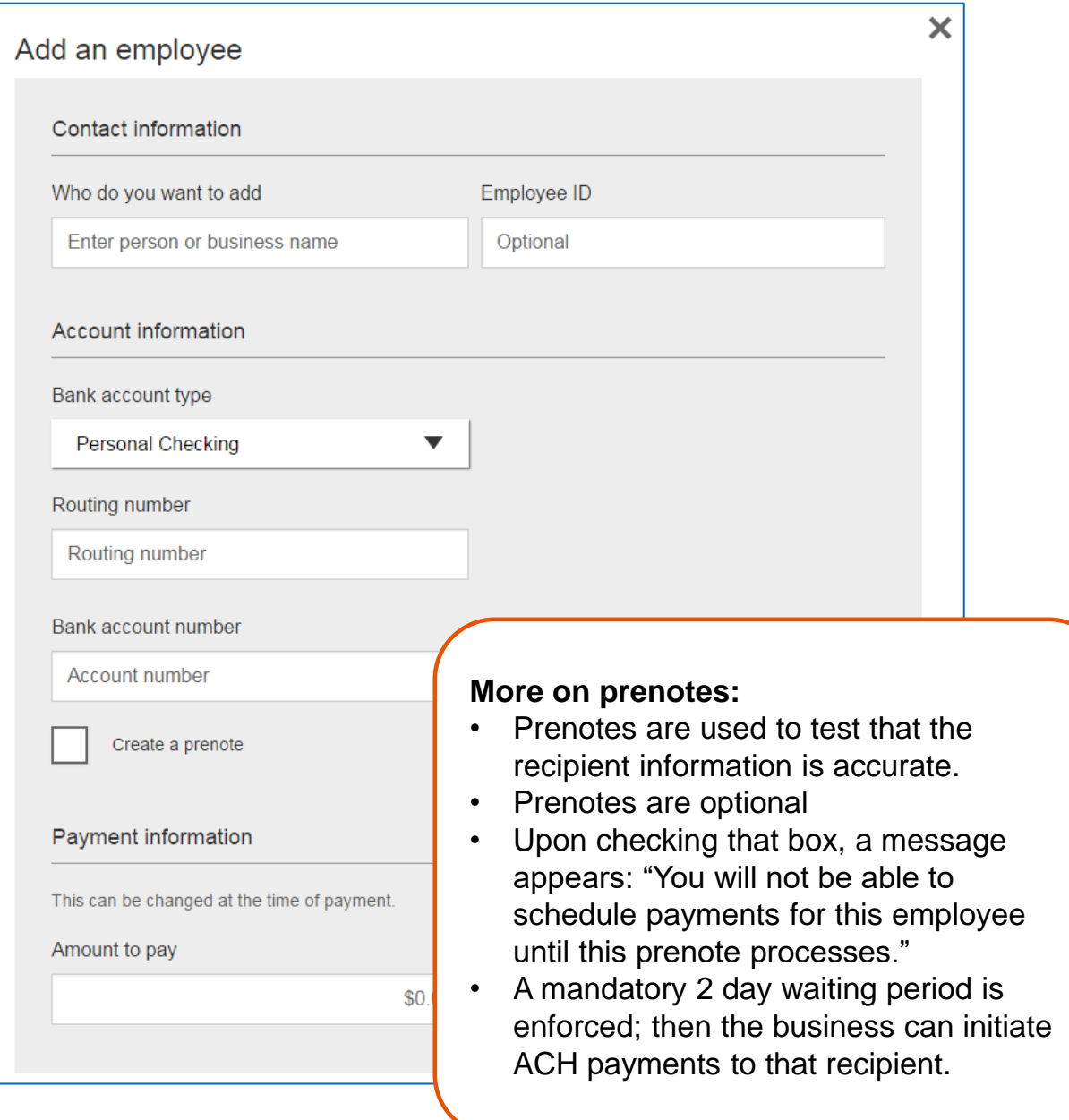

Enter information for each recipient (in this example, employees). Recipients are listed in alphabetical order by default; the business can sort by any column as well. And a more contribution of the column

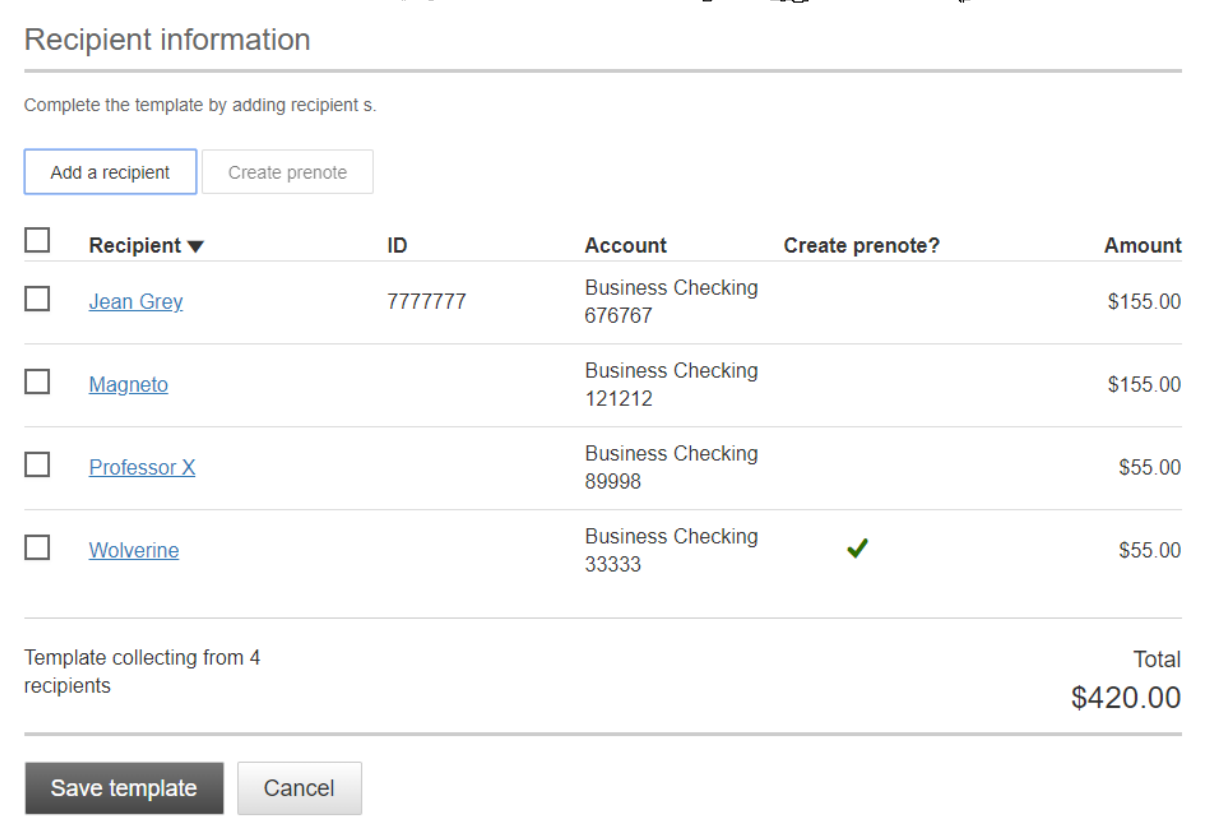

**IMPORTANT:** Prenote files are created and sent to the FI when the template is created/approved, not when the template is initiated.

#### **When is approval required?**

If there is another person at the business who can approve templates, it's routed for approval. *All templates must be approved.*

If approval is required, the status is Approval Pending. An email is routed to all business users who can approve templates.

# **Approve Templates**

Templates must be approved before they are available for use. Also, if edits are made, the template is unavailable until approved.

- 1. Go to the My Accounts screen > **My Approvals** widget.
- 2. Select the **template name** to review details.
- 3. Select **Approve** for desired template.
- 4. Select **Confirm** on the pop-up window.
- 5. The template is now available to use and shows as Approved on the template screen.

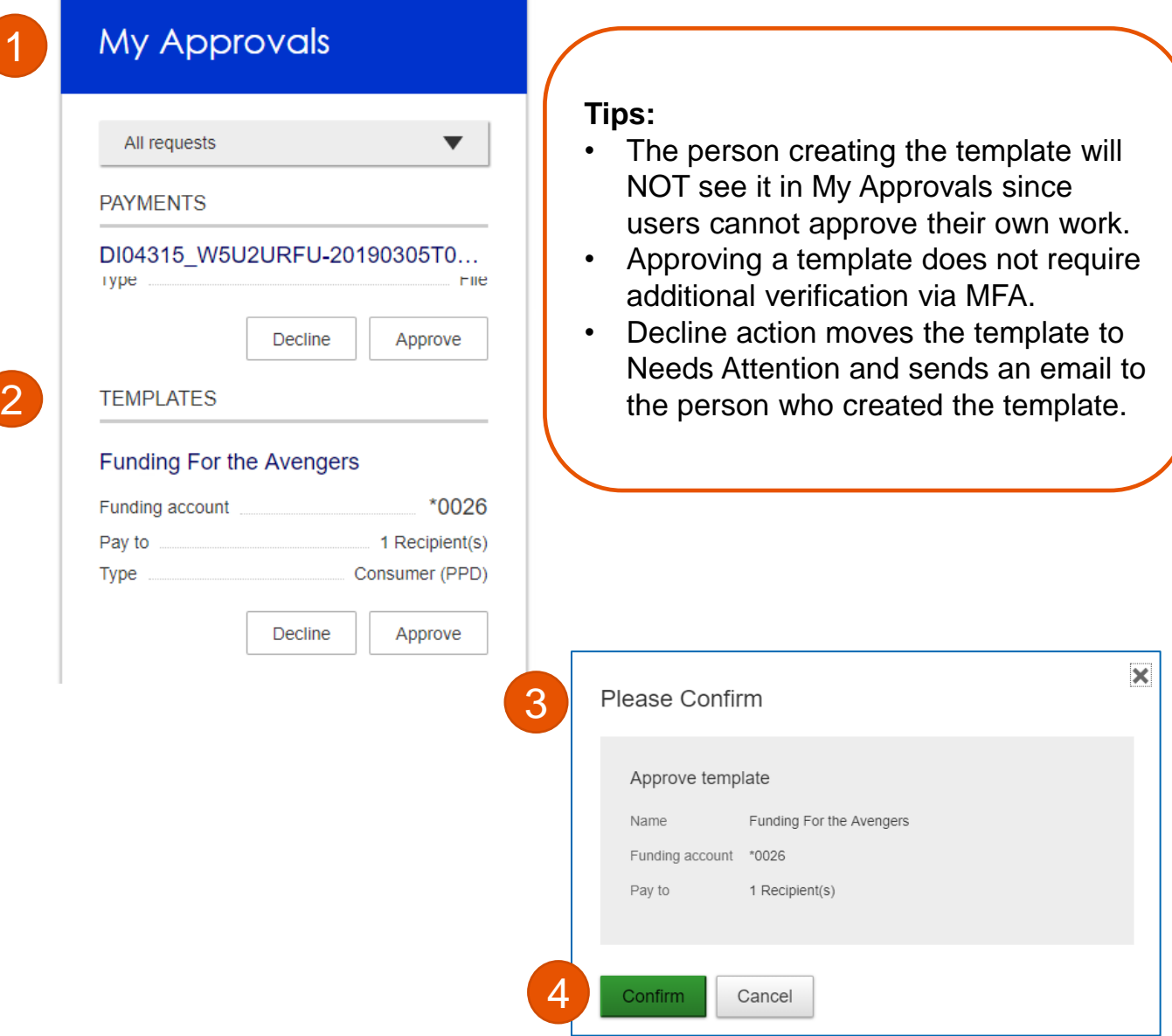